# SD-WANルータでのQoSの設定と確認

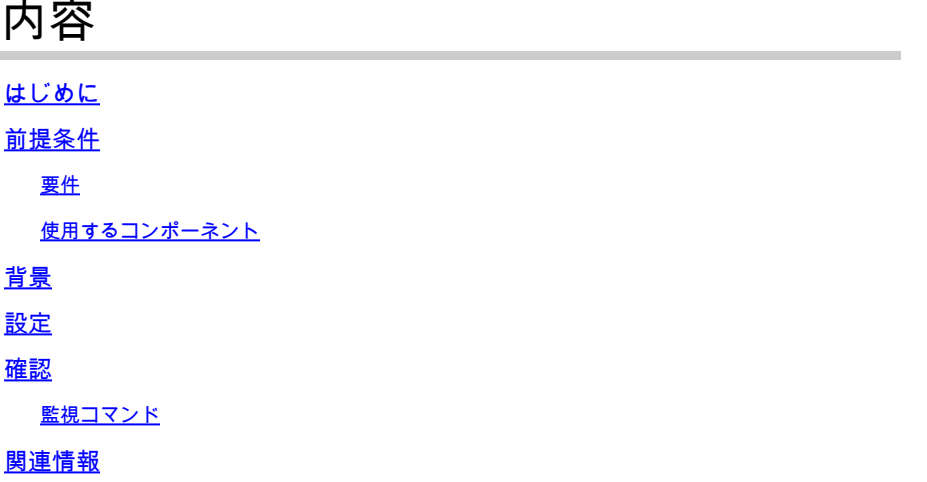

### はじめに

このドキュメントでは、VManage GUIを使用してSD-WANルータでQoS転送を設定および確認す る方法の手順を説明します。

## 前提条件

#### 要件

次の項目に関する知識があることが推奨されます。

- Cisco SD-WAN
- Quality of Services(QoS)の仕組みに関する基本的な知識。

使用するコンポーネント

このドキュメントは、次のソフトウェアとハードウェアのバージョンに基づいています。

- Ciscoエッジルータバージョン17.9.3
- vManageバージョン20.9.3

このドキュメントの情報は、特定のラボ環境にあるデバイスに基づいて作成されました。このド キュメントで使用するすべてのデバイスは、クリアな(デフォルト)設定で作業を開始していま す。本稼働中のネットワークでは、各コマンドによって起こる可能性がある影響を十分確認して ください。

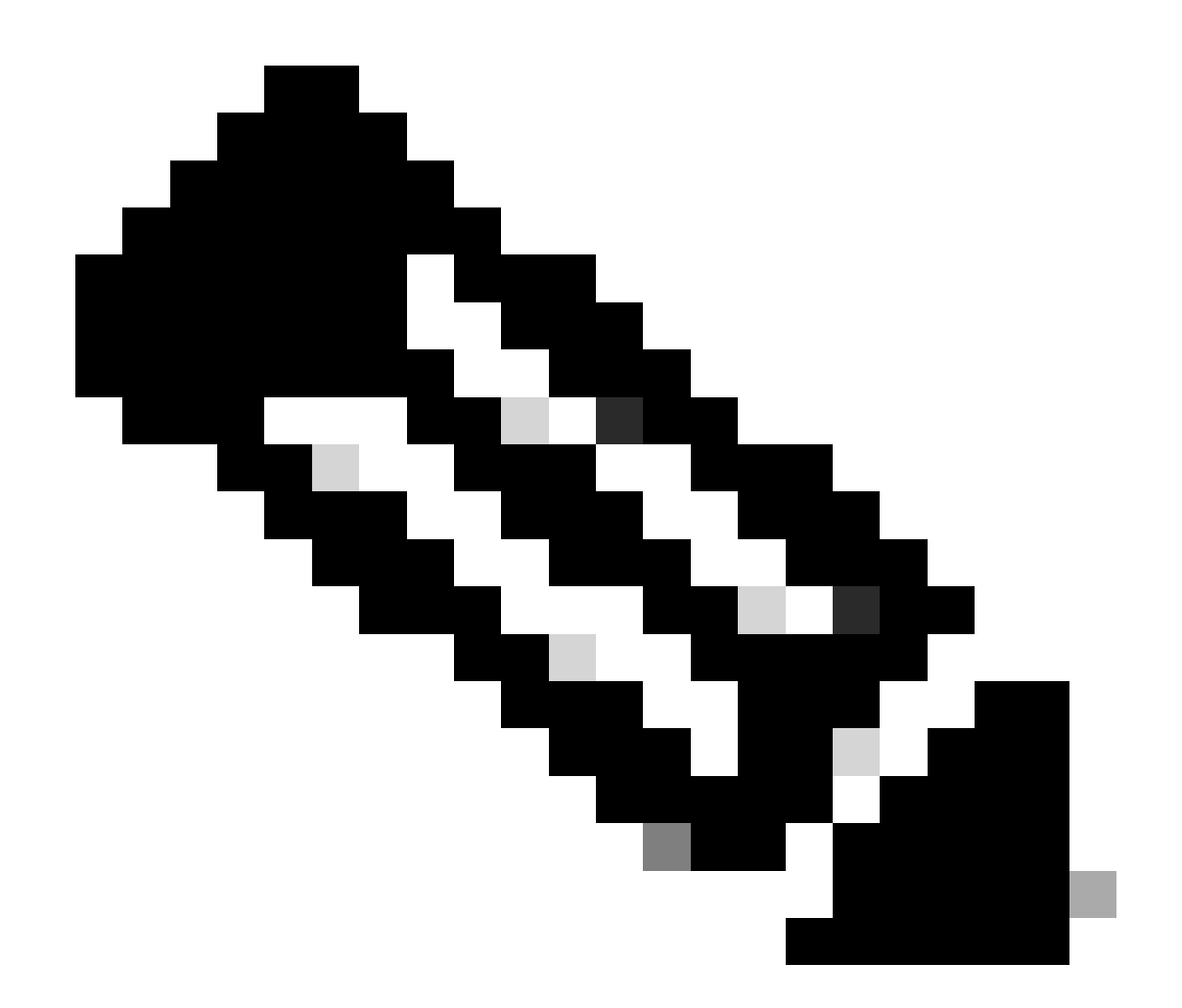

注:このガイドでは、CiscoエッジルータがvManageにオンボードで、vManageモード下 にあることを前提としています。

## 背景

中央集中型データポリシーがCisco SD-WANコントローラで設定されていない場合、すべてのデ ータトラフィックはローカルサービス側ネットワークからローカルルータに送信されてから、パ スの変更なしでリモートルータとリモートサービス側ネットワークに送信されます。

デフォルトのパケット転送フローを変更する場合は、QoSポリシーを設計してプロビジョニング します。ポリシーをアクティブにするには、インバウンド方向またはアウトバウンド方向のいず れかで、オーバーレイネットワークの特定のインターフェイスにポリシーを適用します。方向は 、ネットワーク内のルータを基準とします。インターフェイスに着信するパケットまたはインタ ーフェイスから発信するパケットに対して、ポリシーを設定できます。

## 設定

QoS導入ワークフローについて理解します。

- ローカライズされたポリシーの作成:
	- 対象グループの作成
		- class-map
		- ポリシャ(オプション)
	- 転送クラス/QoSの設定
		- QoSマップポリシーの作成
		- Qosスケジューラの作成
- ローカライズされたポリシーをデバイステンプレートに適用します。
- QoSマップを適用し、ポリシー(オプション)をWANインターフェイス機能テンプレート に書き換えます。
- トラフィックを適切なキューに分類するための中央集中型トラフィックデータQoSポリシー を作成します。

QoSを設定するには、まずクラスリストを作成します。Configuration > Policiesの順に移動し、 Localized Policy > Add Policyの順に選択します。

このウィンドウでClass Mapを選択し、New Class Listをクリックします。

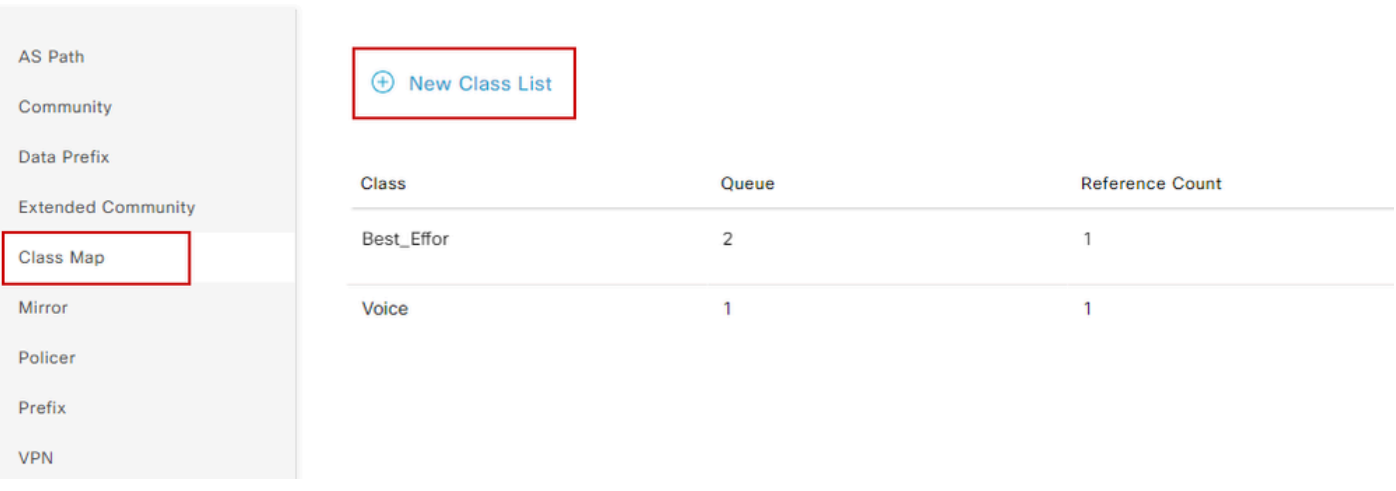

Select a list type on the left and start creating your groups of interest

クラス・リストの作成

クラスの名前を指定し、それをキュー番号に割り当て、[保存]をクリックします。 同じ手順を繰 り返して、さらにクラスを追加します。

# Class List

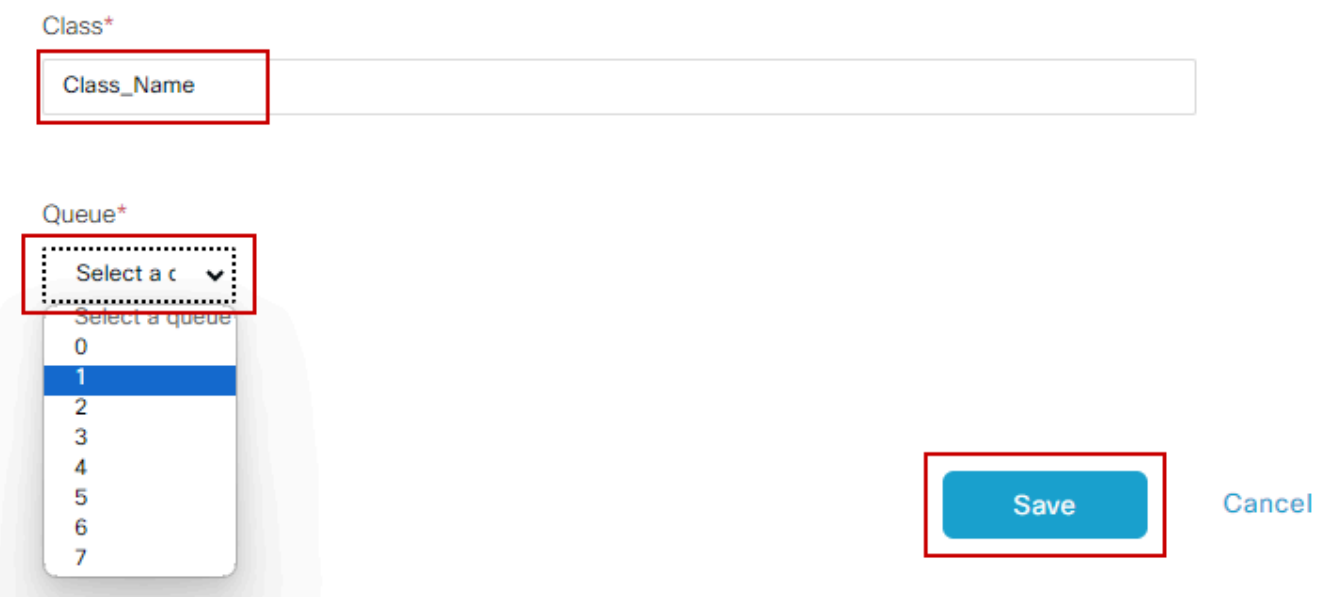

クラスリストの保存

クラスリストを作成したら、NextをクリックしてQoSマップの作成を続行します。Configure Forwarding Classes/QoSウィンドウで、QoS Map > Add QoS Map > Create Newの順に移動しま す。

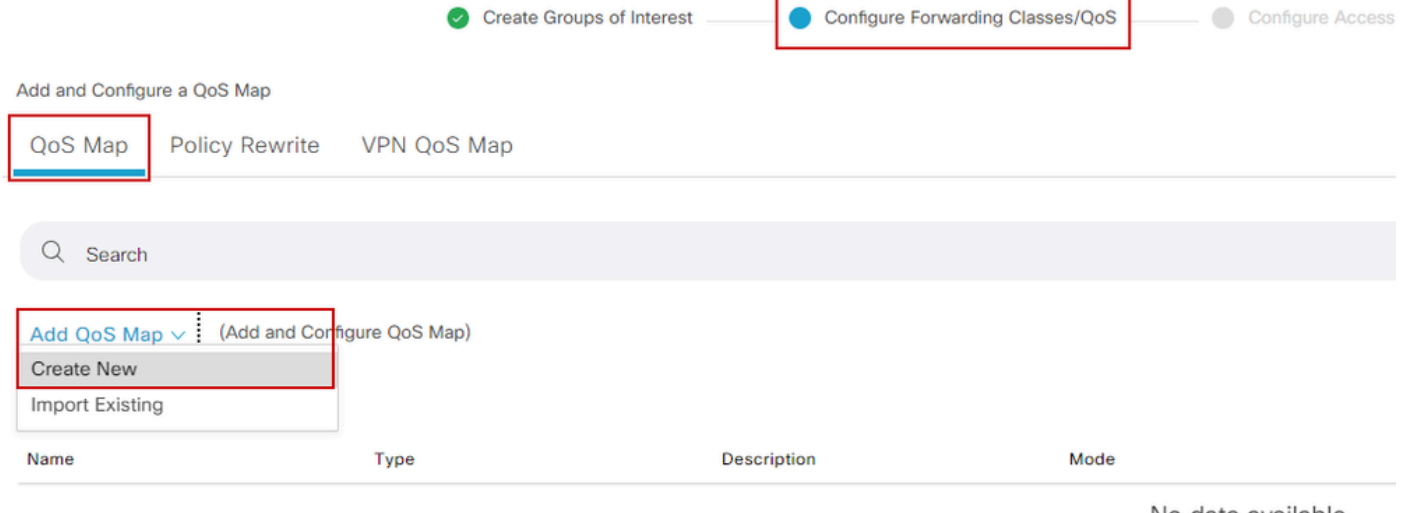

No data available

QoSマップの作成

QoSマップに名前と説明を指定し、Add Queueをクリックしてキューを作成します。

| Add QoS Map Policy |                     |          |              |                          |           |
|--------------------|---------------------|----------|--------------|--------------------------|-----------|
| Name*              | QoS_Map_Name        |          |              |                          |           |
| Description*       | QoS_Map_Description |          |              |                          |           |
|                    |                     |          |              |                          |           |
| $\alpha$<br>Search |                     |          |              |                          |           |
| <b>Add Queue</b>   |                     |          |              |                          |           |
| Queue $\triangle$  | <b>Bandwidth %</b>  | Buffer % | <b>Burst</b> | <b>Scheduling Type</b>   | Drop Type |
| 0                  | 100                 | 100      | 15000        | Low Latency Queuing(LLQ) | Tail      |

QoSマップ内のキューの作成

このウィンドウで、クラスリストの作成時に割り当てられたキュー番号を選択し、帯域幅とバッ ファのパーセンテージを指定して、このキューの廃棄タイプを選択します。Save Queueをクリッ クします。作成する必要があるクラスリストごとに同じ手順を繰り返します。

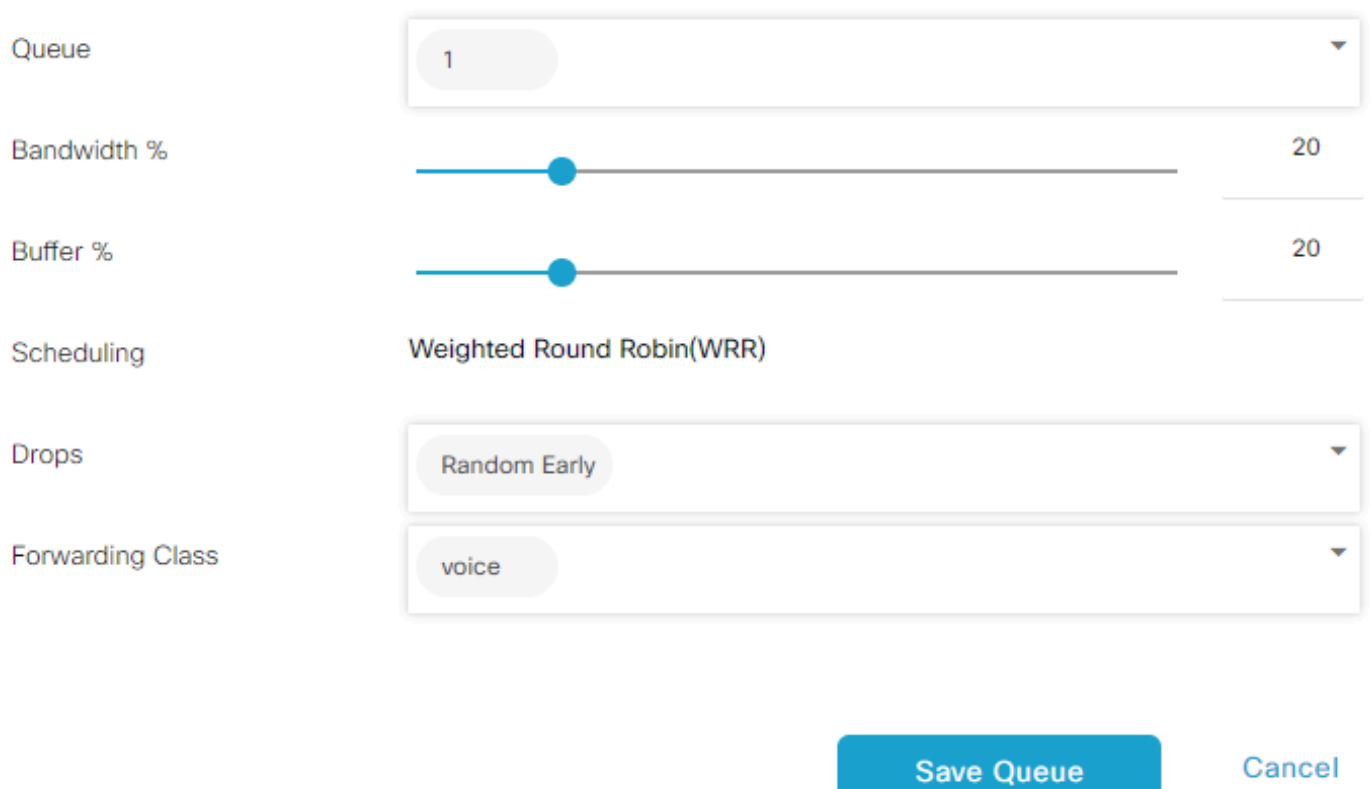

QoSスケジューラ設定

キューの設定が完了したら、Save Policyをクリックし、NextをクリックしてPolicy Overviewペー ジに進みます。 このページで、ローカルポリシーの名前と説明を入力し、Netflow、アプリケー ション、クラウドQoSなどのオプションを選択し、[ポリシーの保存]をクリックします。

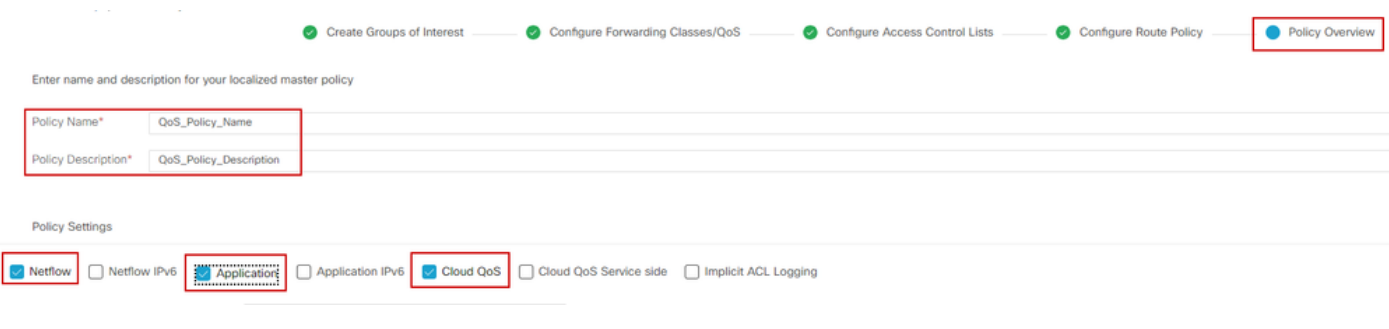

QoSポリシーの保存

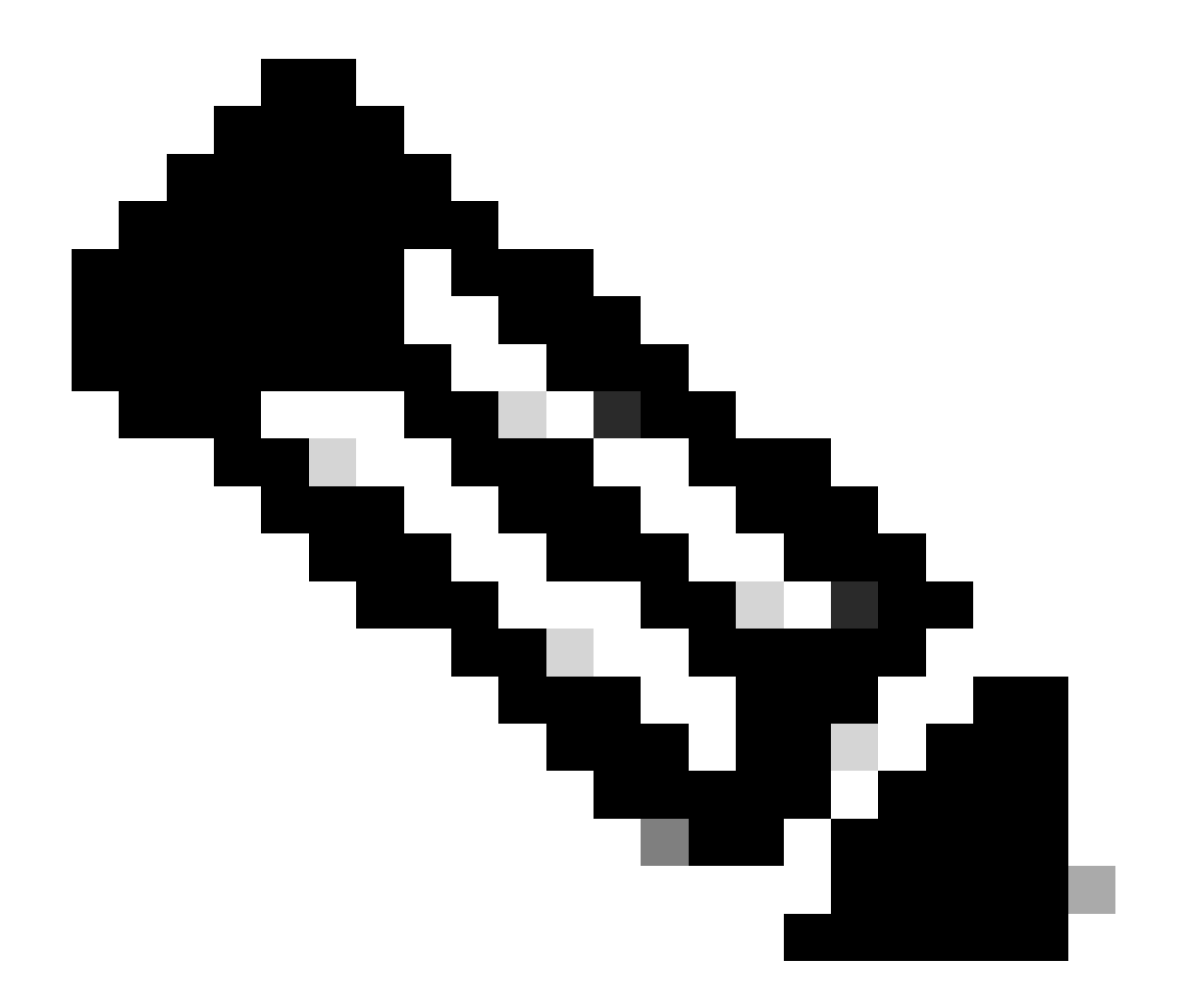

注:低遅延キューイング(LLQ)では、キュー0にマッピングされるクラスもLLQを使用す るように設定する必要があります。キュー1 ~ 7はデータトラフィックに使用でき、これ らの7個のキューのデフォルトスケジューリングは重み付けラウンドロビン(WRR)です。 データトラフィックに対してQoSが設定されていない場合、キュー2がデフォルトキュー になります。

ここまでは、QoS基準を設定してきましたが、まだ適用していません。これを行うには、 Configuration > Template > Device Templateの順に移動してローカルポリシーをデバイステンプ レートに割り当て、テンプレートを見つけて、3つのドットで「Edit」を選択します。 デバイステ ンプレート内で、追加テンプレートにアクセスします。

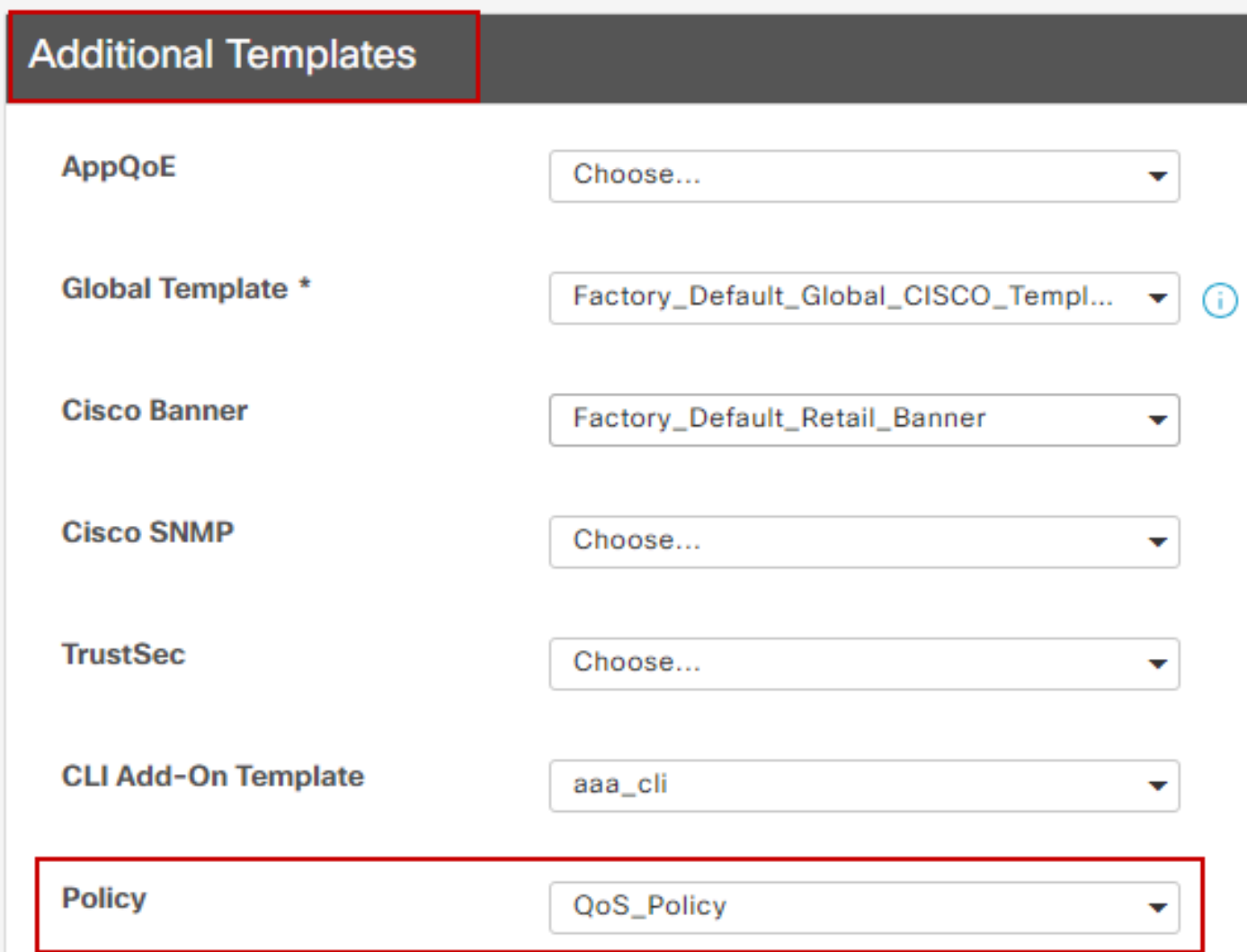

デバイステンプレートでのQoSポリシーの割り当て

これがライブテンプレートである場合は、デバイスに変更をプッシュする標準プロセスを完了し てください。

次のステップでは、Configuration > Template > Feature Templateの順に移動して、WANインタ ーフェイスにQoSマップとシェーピングレートを適用します。 3つのドットでインターフェイス テンプレートを見つけ、Editを選択し、次にACL/QoSの下のShaping RateとQoS Mapの設定に進 みます。 終了したら、Updateをクリックします。

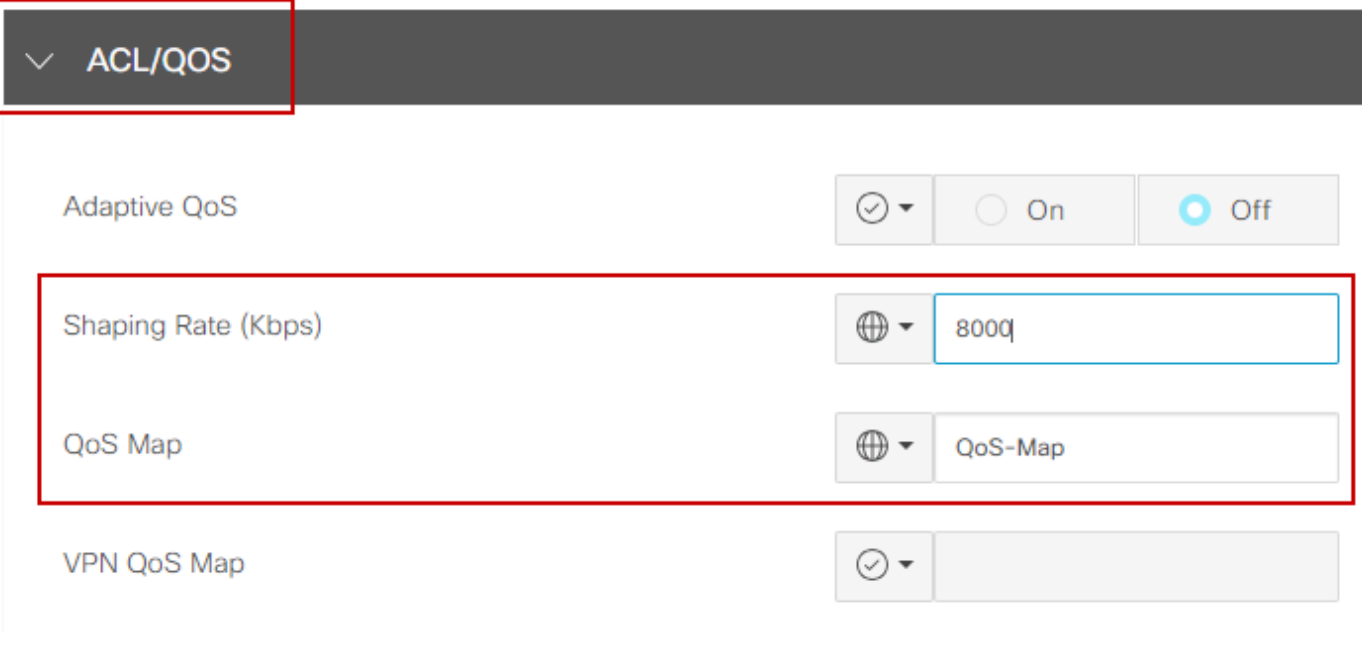

インターフェイスでのQoSポリシーとシェーピング

QoS設定を正しく作成できたので、次の手順では、トラフィックを適切に転送クラスに分類する ためのデータポリシーを作成します。これを行うには、Configuration > Policies > Centralized Policy > Find our Main Policyの順にクリックし、3つのドットでEditを選択してから、Traffic Rules > Traffic Data > Add Policy > Create Newの順にアクセスします。

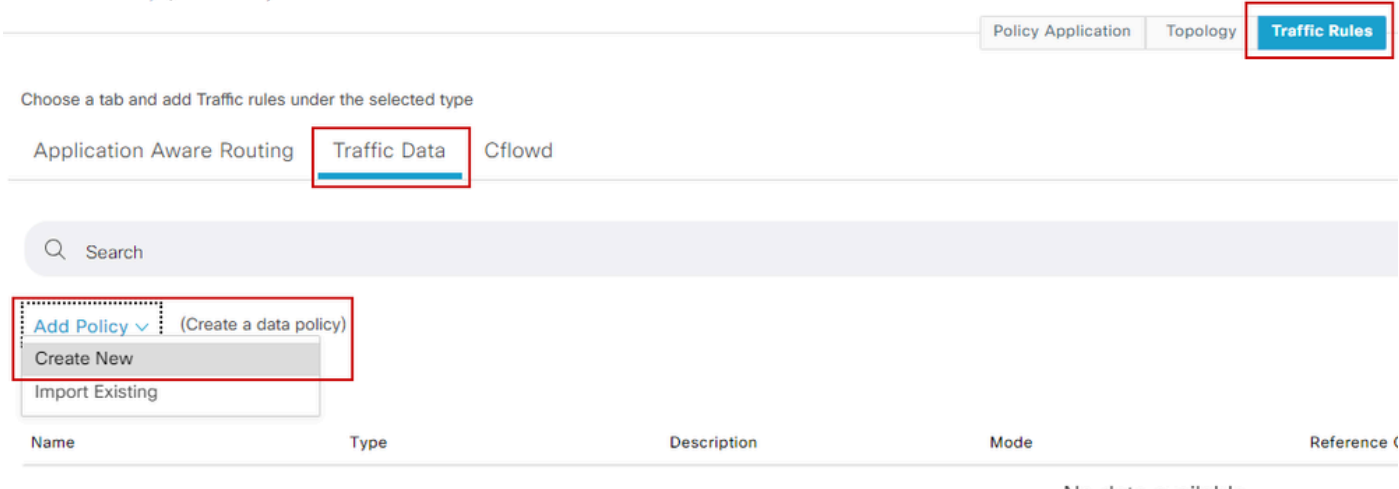

No data available

QoSデータポリシーの作成

Sequence typeでQoSが選択されていることを確認します。

# **Add Data Policy**

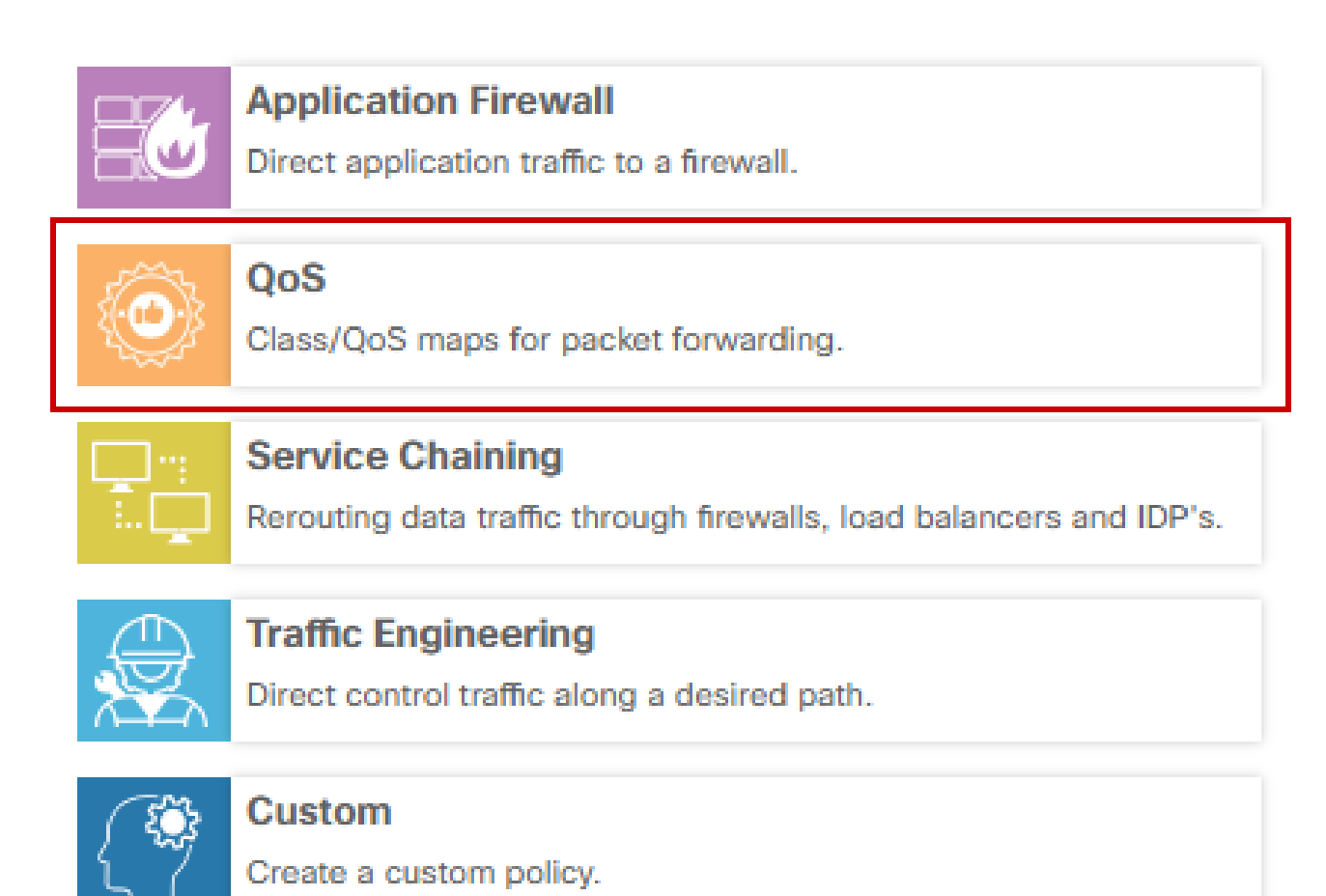

 $\times$ 

シーケンスの種類の選択

QoSポリシーの名前と説明を入力します。Sequence Ruleをクリックし、Matchフィールドの下で アプリケーションを選択し、ActionタブでDSCP、Forwarding Classを選択します。マッチングが 必要な他のアプリケーションまたはトラフィックパターンに対して、このプロセスを繰り返しま す。

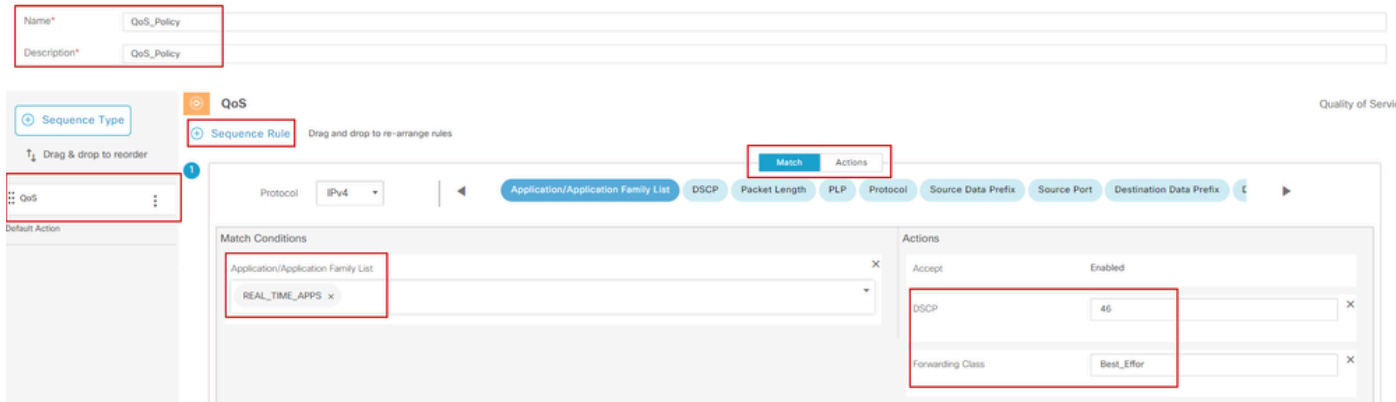

すべてのシーケンスを作成したら、Save Data Policyをクリックします。 QoSポリシーを正しい VPNとサイトリストに適用するには、Policy Application > Traffic Dataに移動し、QoSポリシーを 見つけ、New Site/Region List and VPN Listをクリックします。

Г.

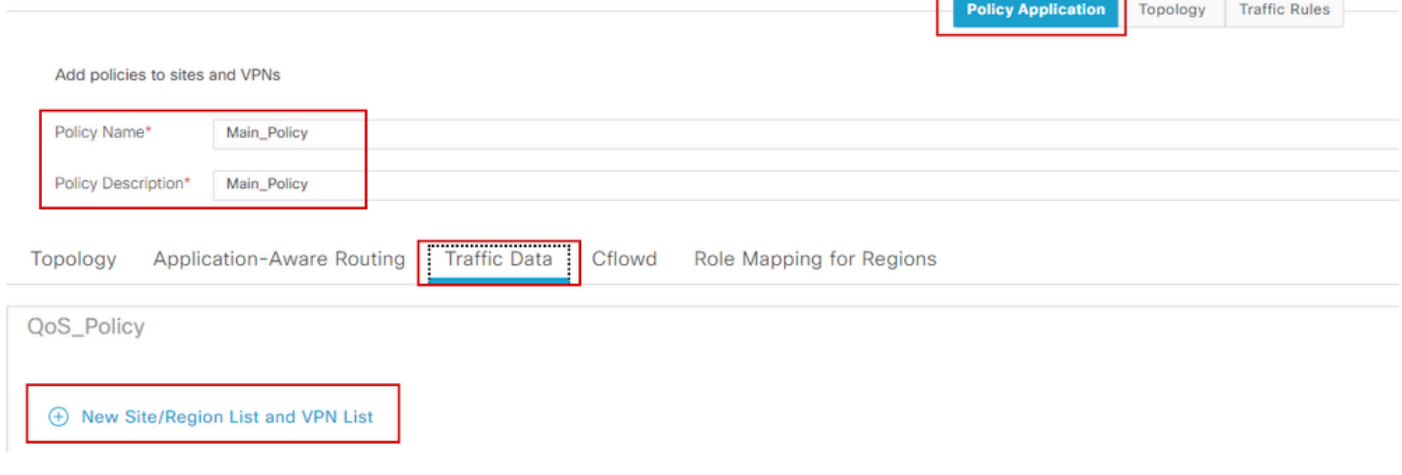

メインポリシーでのQoSポリシーの適用

このポリシーは、サービス方向から、このポリシーを適用するサイトリストとVPNリストを選択 して適用する必要があります。終了したら、Addをクリックします。

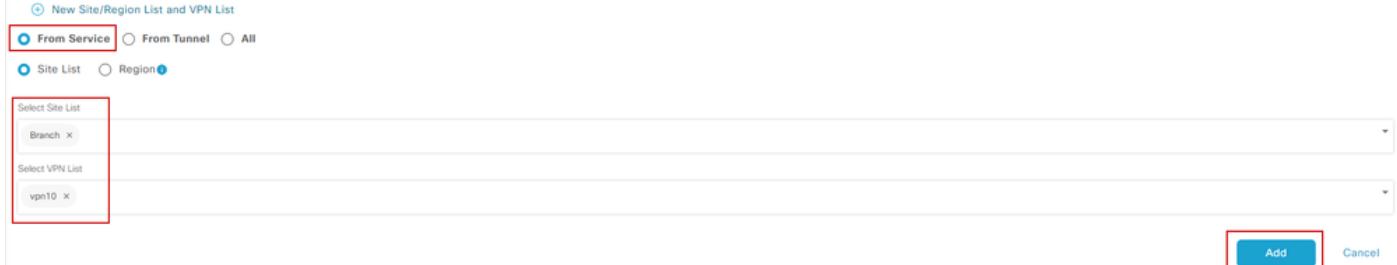

サイトとvpnリストの割り当て

最後に、ポリシーの変更を保存し、アクティベーションを承認します。これは稼働中のポリシー であるため、変更はvSmartsに直接送信されます。

#### 確認

シーケンスルールの作成

設定プレビューでテンプレートプッシュ中に変更を確認できます。

class-mapセクションに、作成したクラスが表示されます。 この例では、Best\_EfforはQueue 2で一致し、VoiceはQueue 1で一致します。キュー0は低遅延キ ューイング(LLQ)であるため、デフォルトで追加されることに注意してください。 class-map match-anyのベストエフフォー match qos-group 2 ! class-map match-anyキュー0 match qos-group 0 ! class-map match-anyキュー1 match qos-group 1 ! class-map match-anyキュー2 match qos-group 2 ! class-map match-any音声 match qos-group 1 ! policy-mapセクションで、ポリシー名、ポリシングレート(パーセンテージ)、スケジューラタ イプを確認できます。 この例では、クラスQueue0の帯域幅は40 %で、プライオリティレベルは1です。このキューは LLQであり、他のキュー1とwはデータトラフィックに使用され、スケジュールタイプはrandomdetect precedence-basedに設定されています ポリシーマップQoSマップ クラスキュー0 ポリシングレート% 40 ! プライオリティレベル1 ! クラスキュー1 帯域幅の残存率35 ランダム検出優先順位ベース ! class class-default 帯域幅の残存率25 ランダム検出優先順位ベース ! 各WANインターフェイスで、アウトバンドに適用されているQoSポリシーを確認できます。

interface GigabitEthernet1

サービスポリシー出力QoSマップ

コード20.6.x以前の場合は、Monitor > DevicesまたはMonitor > Networkに移動して、QoSをモニ タできます。目的のルータを選択し、Applications > QoS > Select WAN interfaceの順に選択する と、各キューのReal Time(RTP;リアルタイム)トラフィックまたはPer Hour(時間当たり)ト ラフィックを確認できます。

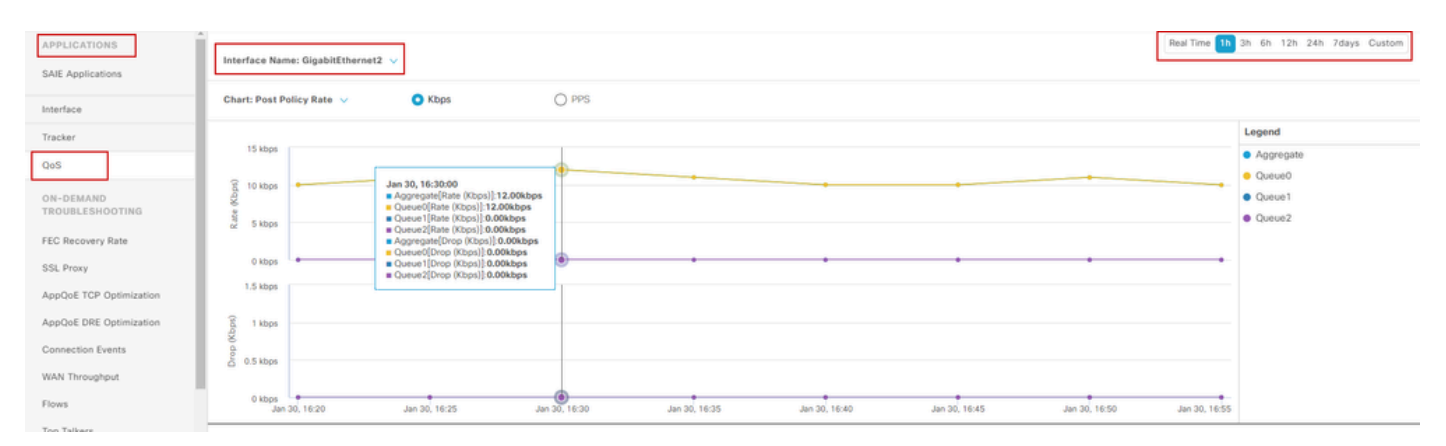

QoSのモニタリングの図

#### 監視コマンド

ローカルアクセスリストを使用している場合は、次のコマンドを使用します。

```
show sdwan policy access-list-associations
show sdwan policy access-list-counters
show sdwan policy access-list-names
show sdwan policy access-list-policers
```
centralize policy runコマンドを使用してQoSデータポリシーを確認し、出力から、QoSポリシー 名、一致しているトラフィック、割り当てているdscp値、および転送クラスを、actionの下の各 シーケンスごとに確認します。 sdwan policy data-policy-filterを表示します。 例: ポリシー データポリシー\_vpn10\_QoS\_ポリシー vpnリストvpn10 シーケンス1 match source-ip 0.0.0.0/0 アプリリストREAL\_TIME\_APPS ! アクション受け入れ

set dscp 46 転送クラスのベストプラクティス(\_E) ! シーケンス11 match source-ip 0.0.0.0/0 app-list VIDEO\_CONF(ビデオ会議の一覧) ! アクション受け入れ set dscp 46 転送クラスの音声 ! デフォルトアクションの受け入れ !

show policy-map interface GigabitEthernet 1コマンドを使用して、各キューのトラフィックと、 関連するifおよびdropsに関する有益な情報を見つけます。 例:

```
<#root>
```

```
GigabitEthernet1 
 Class-map: class-default (match-any)
```
 **1100 packets,**

 113813 bytes 30 second offered rate 0000 bps,

**drop rate 0000 bps**

 Match: any Queueing

 **queue limit 1041 packets**

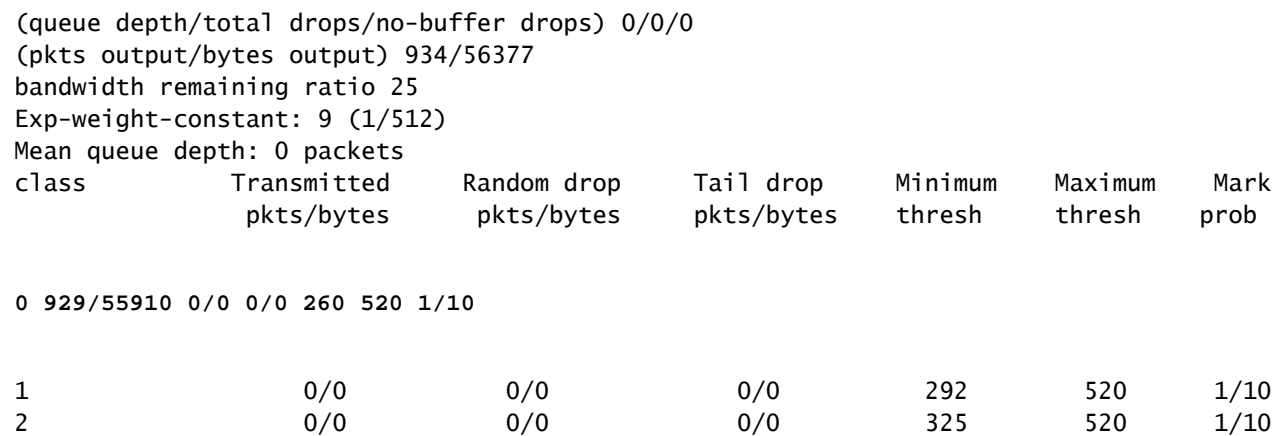

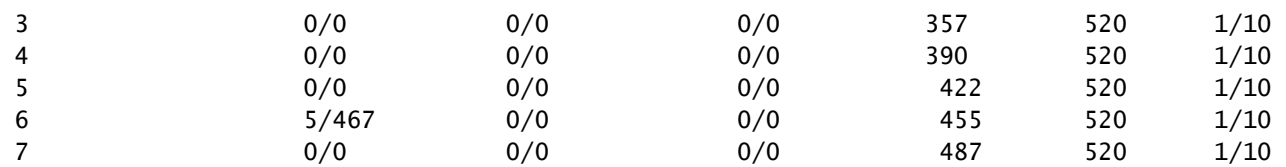

# 関連情報

• [シスコのテクニカルサポートとダウンロード](https://www.cisco.com/c/en/us/support/index.html?referring_site=bodynav)

翻訳について

シスコは世界中のユーザにそれぞれの言語でサポート コンテンツを提供するために、機械と人に よる翻訳を組み合わせて、本ドキュメントを翻訳しています。ただし、最高度の機械翻訳であっ ても、専門家による翻訳のような正確性は確保されません。シスコは、これら翻訳の正確性につ いて法的責任を負いません。原典である英語版(リンクからアクセス可能)もあわせて参照する ことを推奨します。